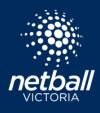

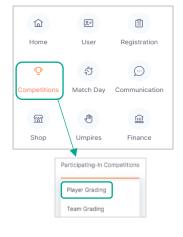

Select the Competitions Module > Participating-In Competitions > Player Grading. As players register to a competition, they appear in the Player Grading page. Players appear in the division they have registered to. You can see this by filtering divisions.

Select - Create Team , add team name. The team appears on the left-hand side, move players into the teams by dragging and dropping. Players move from the Unassigned list once they have been assigned to a team. Repeat the process moving all players to their relevant teams. Once all players have been assigned to a team click we to progress through to Team Grading.

| Player Grading 🥹 |                                           | ⇒ Action | Ø Import Players ⊗ Import Teams ⊗ Export |                    |
|------------------|-------------------------------------------|----------|------------------------------------------|--------------------|
| Year: 2021 v     | Competition: Test Association Competition |          | Division: Junior v                       | Player Grading Tog |
| Team 3 4 Players | 8                                         | ~        | Unassigned 7 Players                     | + Create Tea       |
|                  |                                           |          | Phoebe Brown                             |                    |
| Team 4 1 Player  | •                                         | ~        | Sally Brock                              |                    |
| Team 5 0 Player  | 8                                         | ~        | Sharon Coen                              |                    |
|                  |                                           |          | Siobhan Harris                           |                    |
| Team 6 0 Player  | 8                                         | ~        | Stacey Smith                             |                    |
|                  |                                           |          | Zoe Brown                                |                    |
| Team 7 0 Player  | đ                                         | ~        | Zoe Norman                               | Next               |

## NOTES:

- Before you start creating teams and allocating players check you have selected the relevant Year, Competition and Division . from the top line.
- Only players registered to the selected competition will appear in the list.
- Teams can be moved to different divisions by selecting the team checkbox, then "Action" to change division.
- Players can be moved into other divisions by selecting the player checkbox, then "Action" to change division.
- Click the down arrow v to view the players in the team. To remove a player, drag and drop to the Unassigned area.
- Click the 🖬 bin icon to delete a team. Any players in the team will automatically be moved to the unassigned list.
- Option to add comments to players for the Competition Administrators if required. Select the to add comments.
- If players register after the competition start date, move players to the relevant team. To ensure these players show in the . team list, click next and Submit the team in Team Grading. This effectively updates your team list with all team players.